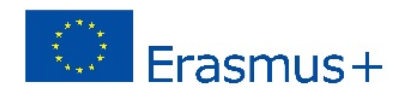

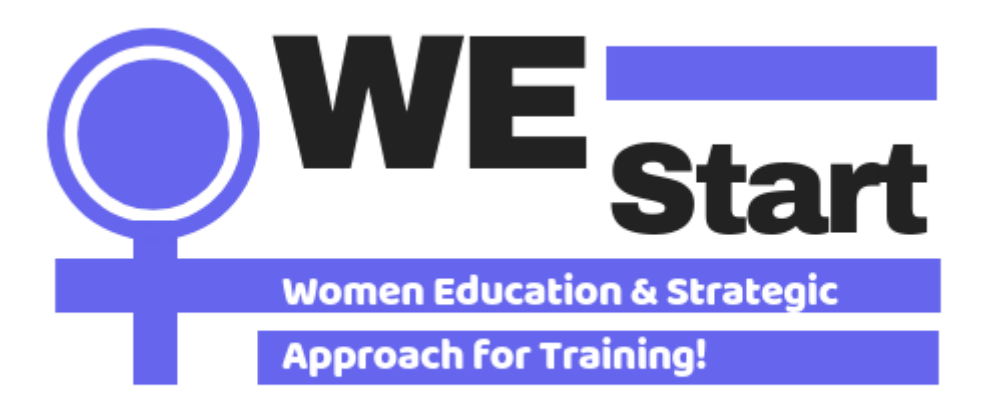

Cum să utilizați Platforma de învățare socială

## **Ghid pentru utilizarea platformei de învățare socială**

Ghidul WEStart prezintă modul de utilizare a platformei de învățare socială a proiectului WEStart. Ghidul se adresează consilierilor de carieră și altor profesioniști care doresc să utilizeze această platformă ca mijloc de a sprijini femeile în atingerea obiectivelor personale și educaționale, împuternicindu-le pentru o participare activă în societate. Platforma de învățare socială include instrumente și resurse ușor de utilizat pentru a sprijini profesioniștii să împuternicească femeile cu vârste cuprinse între 25 și 40 de ani pentru a-și îmbunătăți abilitățile, a-și găsi orientarea, a-și evalua cunoștințele și a găsi oportunități

### Proces de înregistrare

### Pasul 1: Accesați platforma de învățare socială

Vă rugăm să accesati platforma copiind următorul link:[https://socialplatform.westart](https://socialplatform.westart-project.eu/)-project.eu/

### Pasul 2: Creați un cont

Pentru a accesa toate materialele, trebuie să vă înregistrați pe platformă ca consilier de orientare.

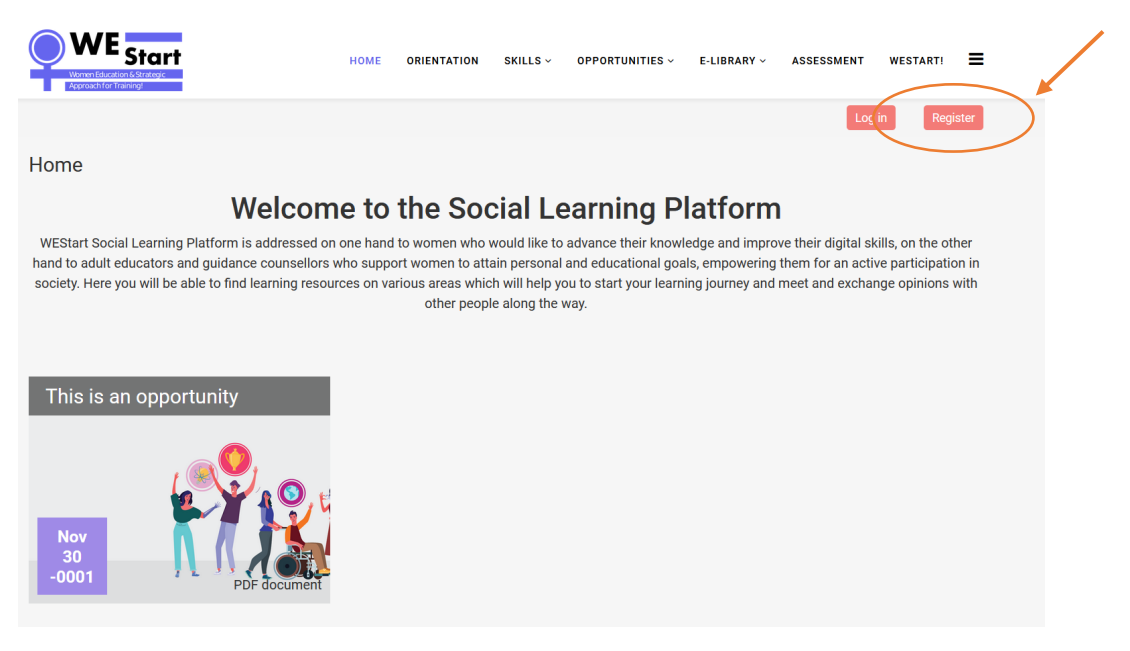

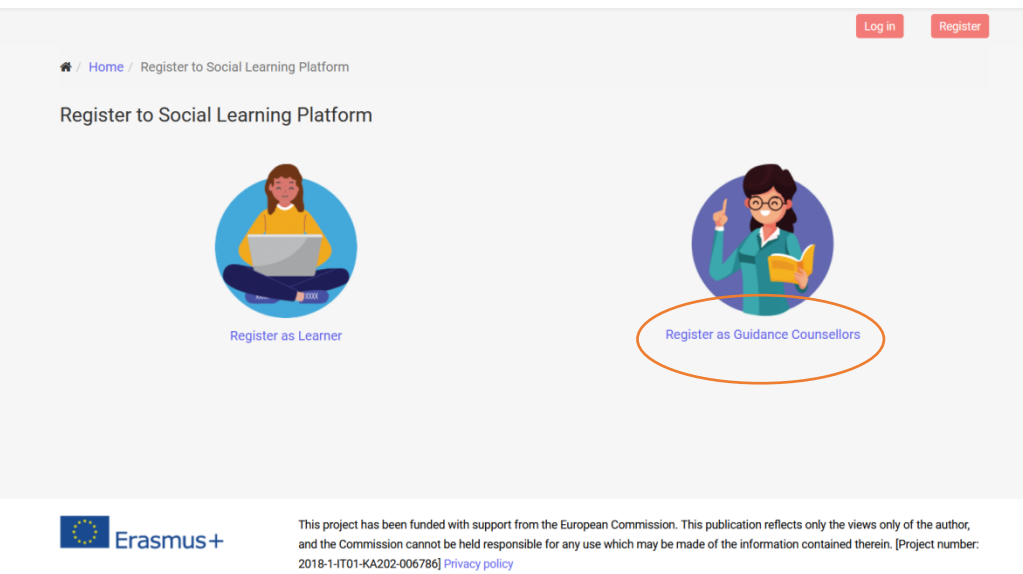

### Pasul 3: Completați informațiile dvs. personale

Vă rugăm să completați informațiile dvs. personale și să apăsați **"Creează-mi noul cont"**.

Pentru a vă confirma contul, trebuie să vă verificați adresa de e-mail (verificați și folderul de spam) și să vă activați contul.

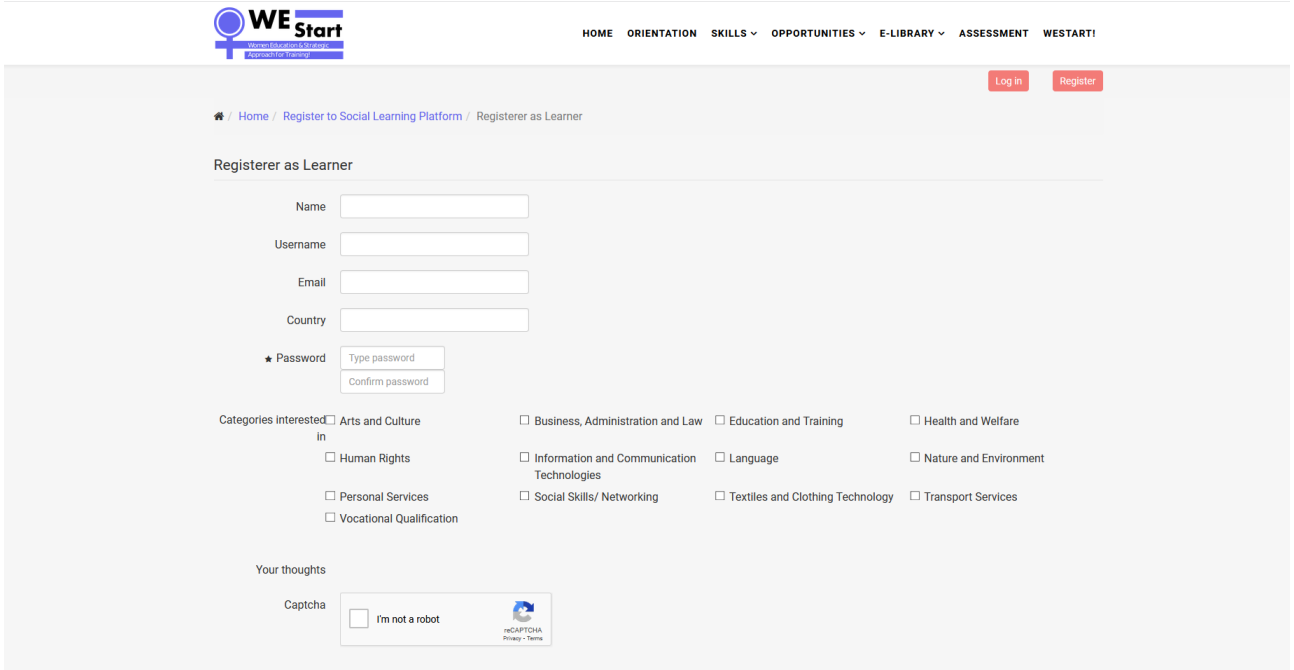

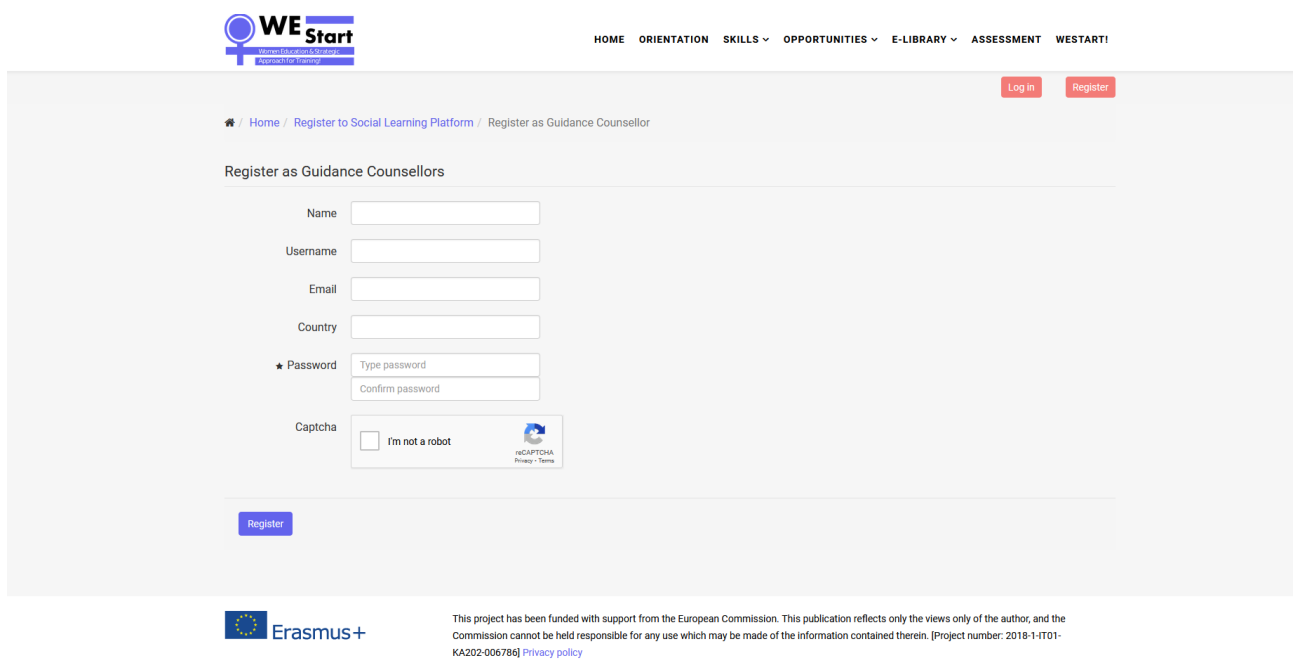

#### Pasul 4: Completați detaliile de autentificare

După ce vă confirmați adresa de e-mail, vizitați [https://socialplatform.westart](https://socialplatform.westart-project.eu/)-project.eu/ și completează-ți **date de conectare** pentru a intra pe platformă.

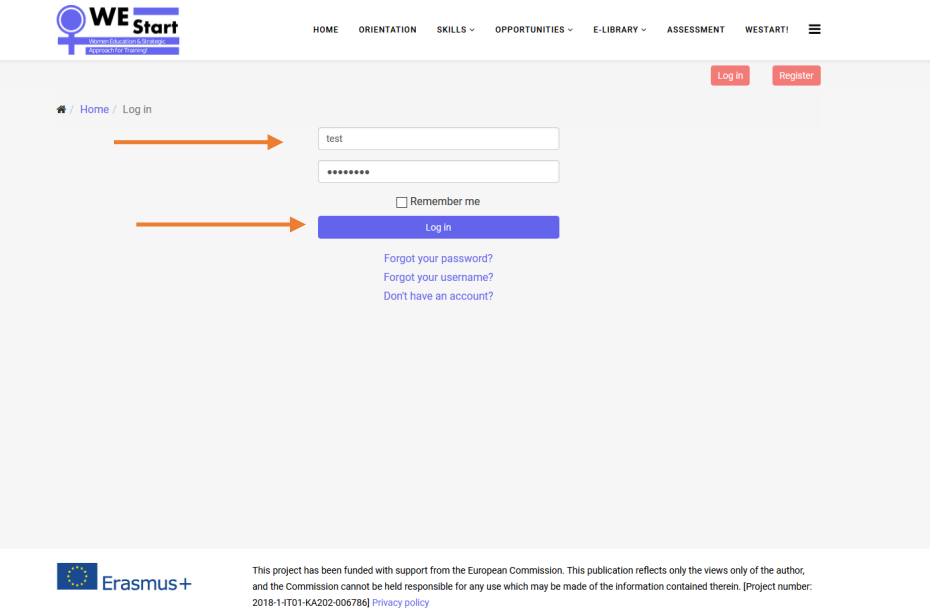

**Notă:** Ar trebui să contactați organizația parteneră din țara dvs. pentru a vă oferi acces în platformă ca profesori / educatori.

În cazul în care doriți să vă **editați profilul**, apăsați vizualizați profilul și editați.

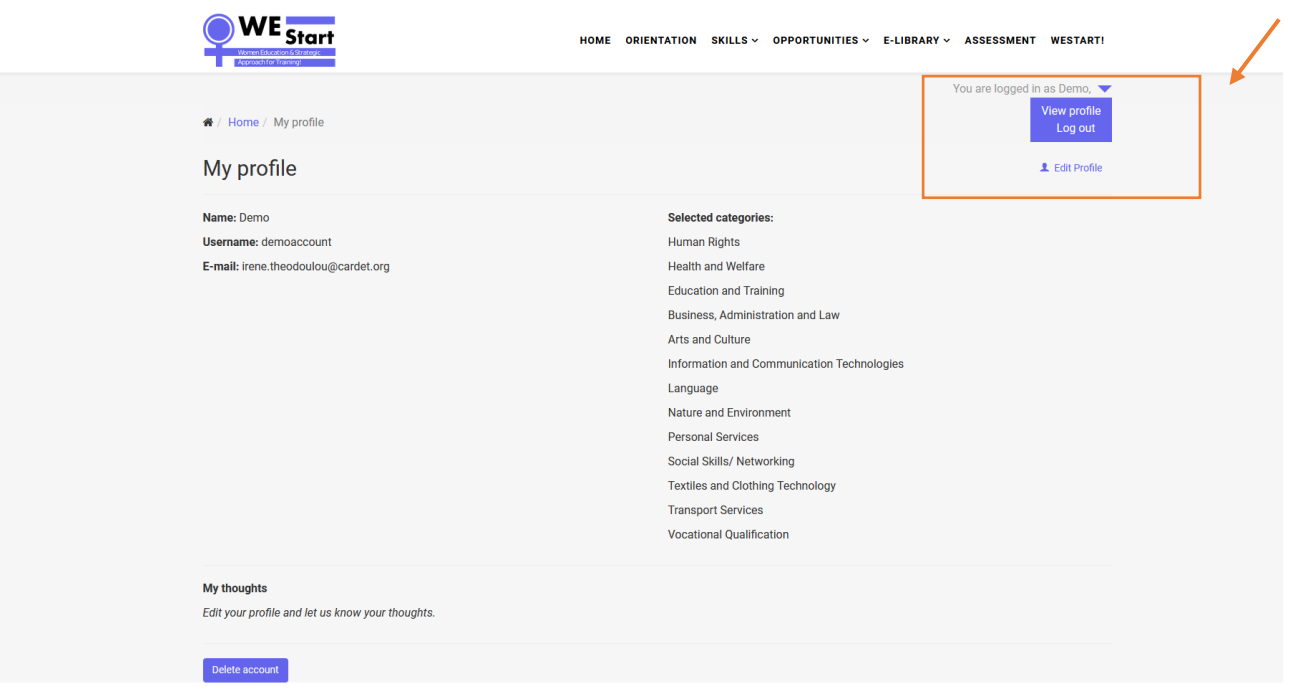

# **Navigați în platformă**

Intrând pe platformă vă puteți **alege limba națională** utilizând comutatorul de limbă de pe bara de navigare.

# Zona de orientare

Zona de orientare include o serie de instrumente care pot susține calea profesională și / sau educațională a femeilor.

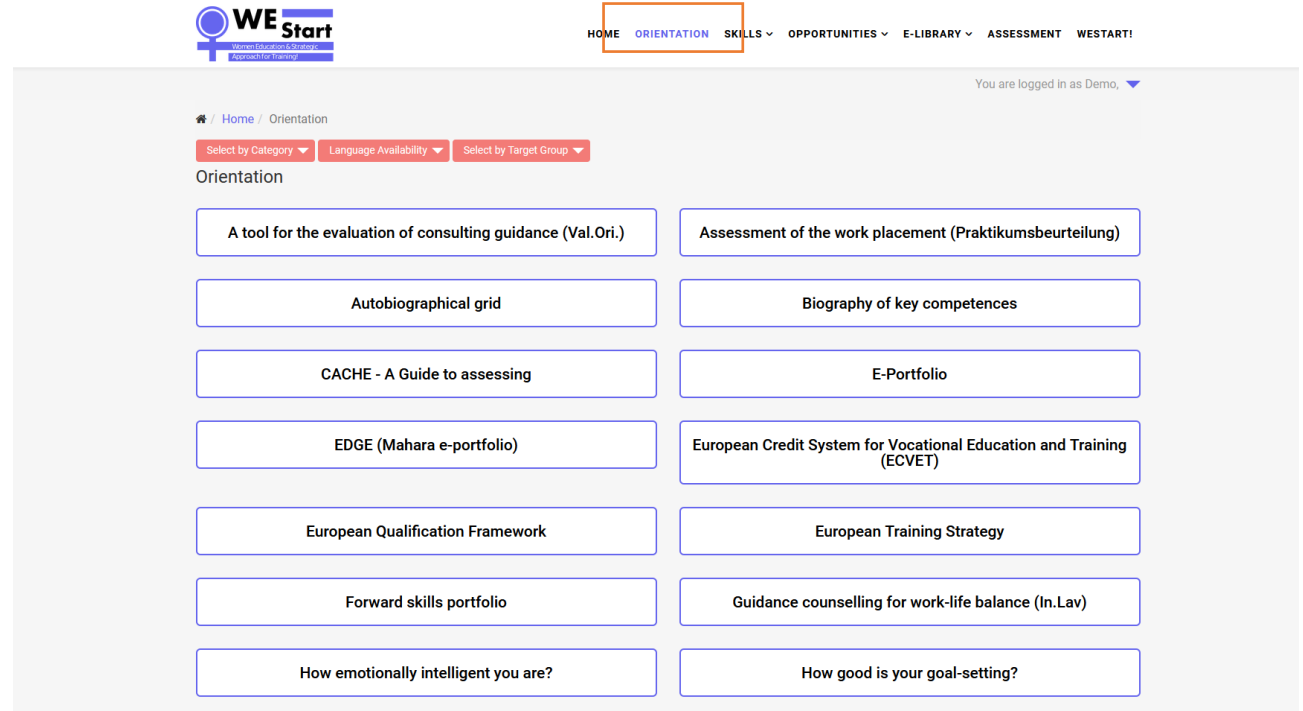

Puteți restrânge cercetarea instrumentelor alegând **categoria (tematică), disponibilitatea limbii** și **grupul țintă** la care se aplică un instrument.

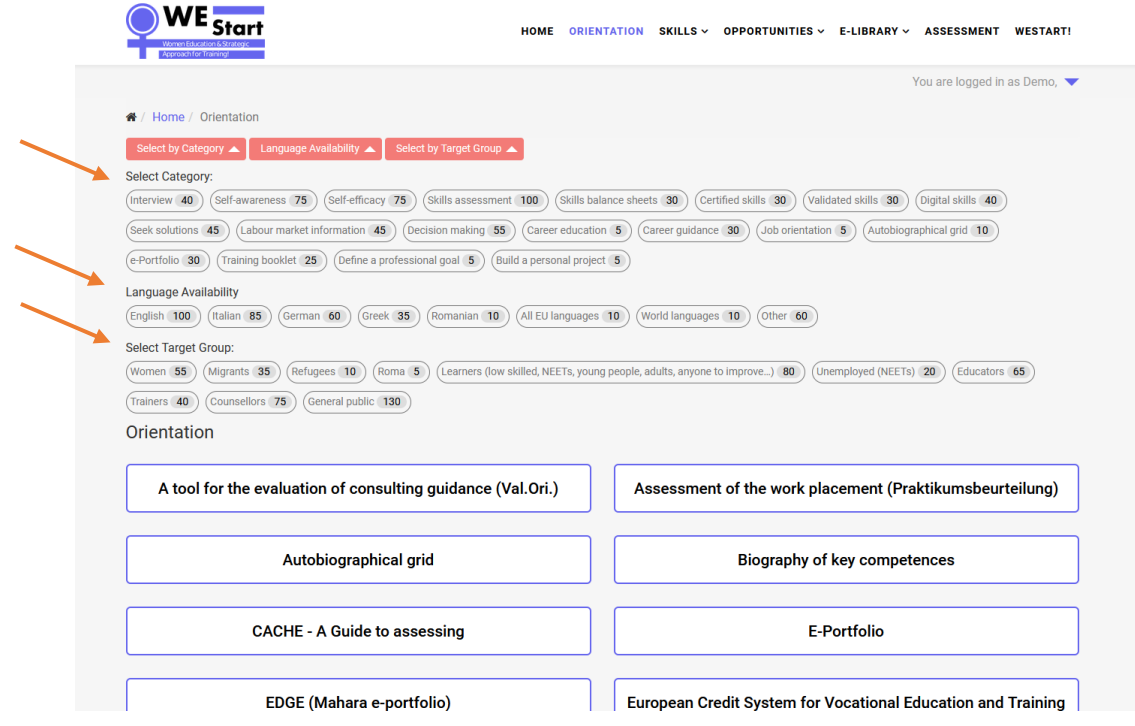

## Aptitudini

Zona de competențe este împărțită în două grupuri; pentru cursanți și pentru educatori pentru adulți / consilieri de orientare. Fiecare grup găzduiește o serie de instrumente pentru a sprijini dezvoltarea abilităților grupurilor țintă ale proiectului în cinci domenii cheie, identificate de consorțiul proiectului:

Viaţă

Sănătate

Bani

Educație și Formare

Muncă

Pur și simplu alegeți subiectele care vă interesează și explorați instrumentele pe care consorțiul proiectului le-a adunat pentru a vă sprijini calea profesională.

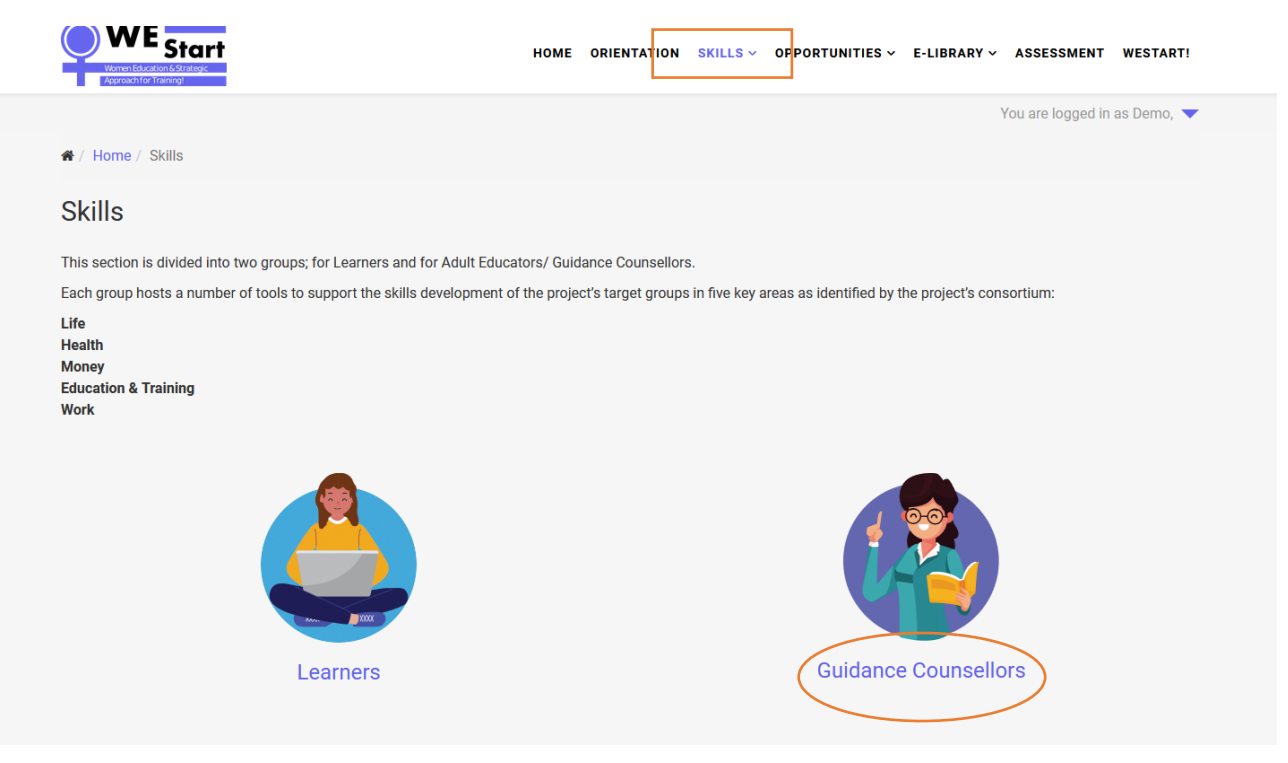

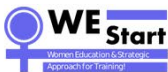

HOME ORIENTATION SKILLS > OPPORTUNITIES > F-LIBRARY > ASSESSMENT WESTARTI

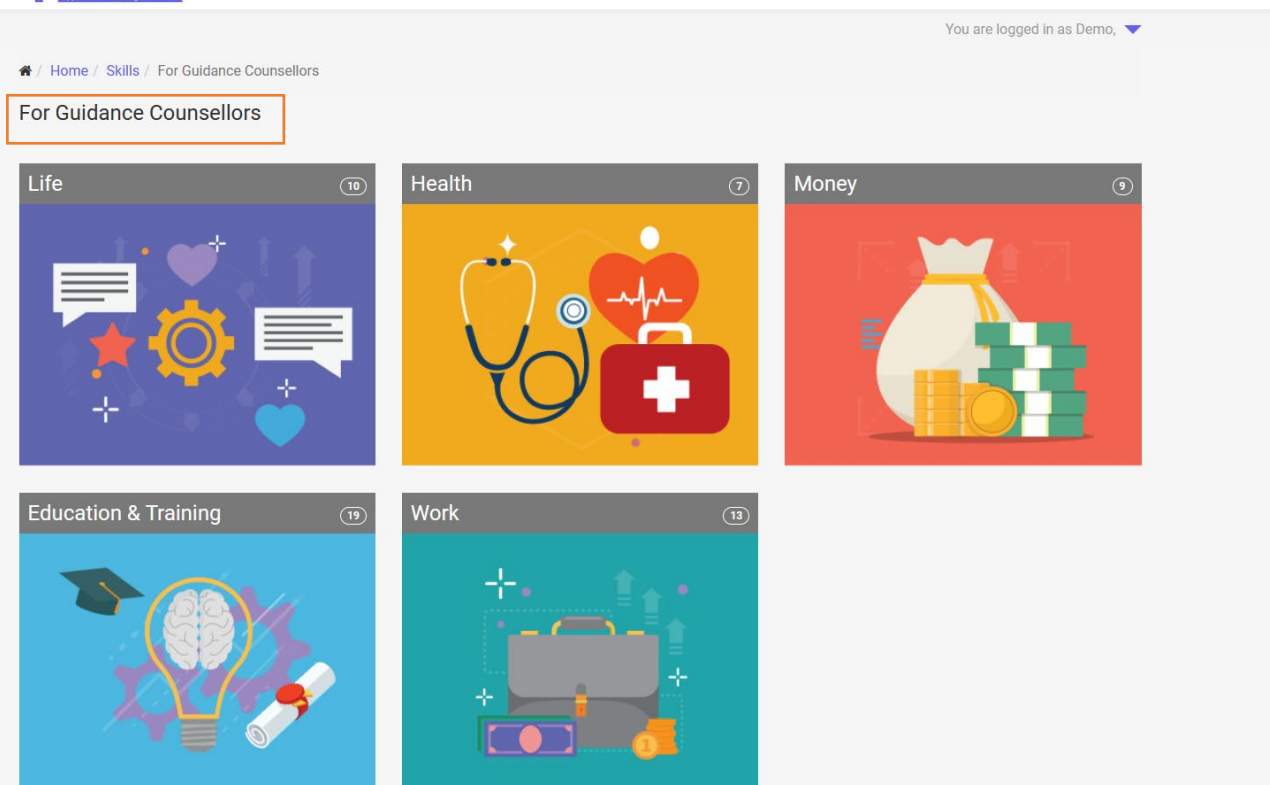

# Oportunităț**i**

Secțiunea Oportunități se referă la femeile care sunt interesate să găsească oportunități educaționale și / sau de formare pentru a participa sau a le urmări în țara lor de origine / în întreaga UE și online. Organizațiile partenere vor încărca oportunități, dar în calitate de reprezentanți ai instituțiilor puteți avea posibilitatea de a încărca orice oportunități relevante pentru femei.

Faceți clic pe butonul "Încărcați oportunitatea" și completați toate informațiile necesare.

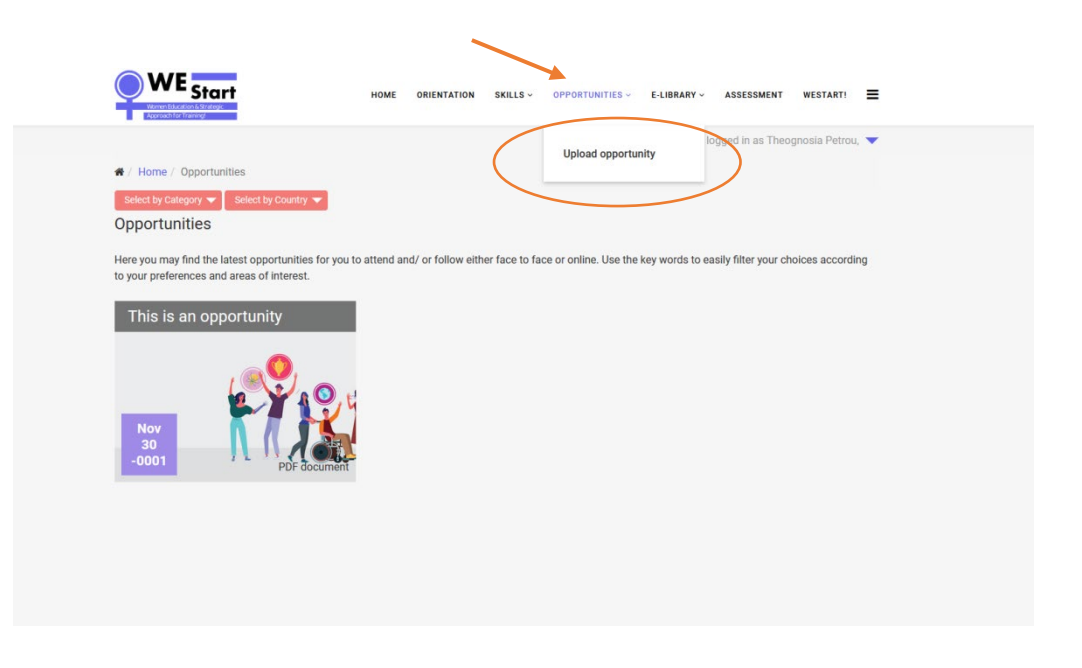

Ar trebui **să adăugați oportunitatea în limba în care doriți să apăreați și să alegeți țara** pentru filtrare după "țară". Oportunitățile nu vor fi traduse în alte limbi, deci dacă doriți să le aveți atât în engleză, cât și în limba dvs. locală, ar trebui să adăugați oportunitatea de două ori.

Ar trebui **să completați detaliile** fiecărei oportunități și **alegeți categoriile** pentru care se aplică oportunitatea și **țara** disponibilă.

Alegeți o **imagine / fotografie** care nu conține **drepturi de autor** și are **următoarele dimensiuni 1150 x 300**, astfel încât să existe uniformitate și o bună calitate a modului în care apar.

Când totul este finalizat, trebuie doar să faceți clic pe **butonul "Încărcați"** iar **oportunitatea este publicată** în domeniile relevante.

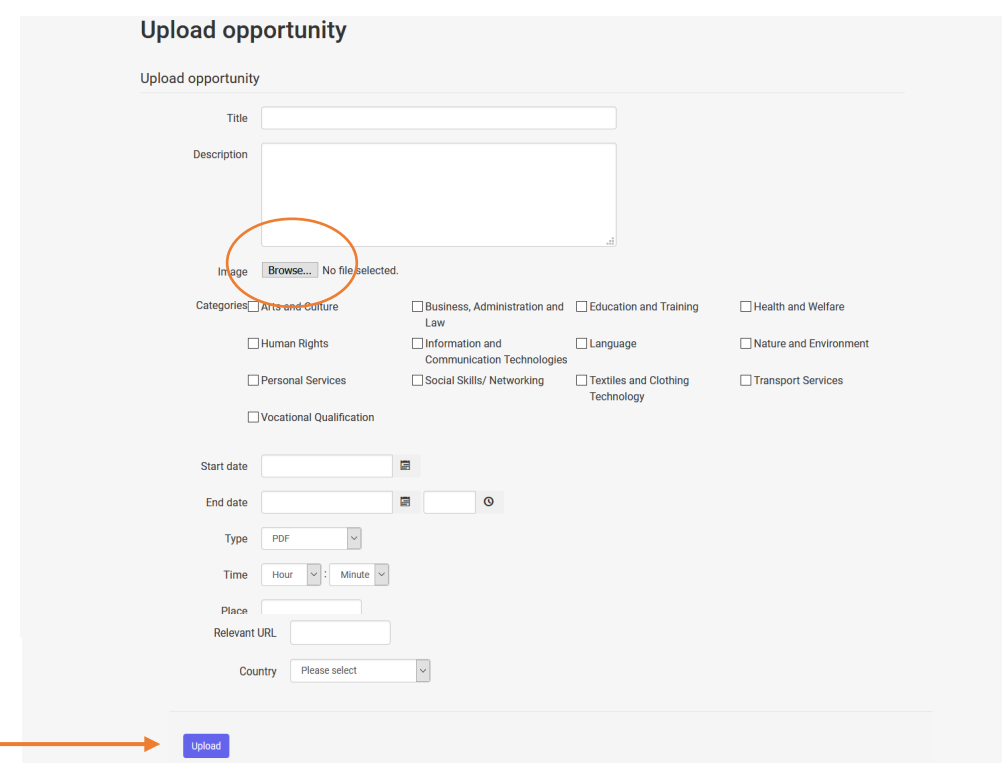

Puteți utiliza filtrele pentru a verifica cum și unde apare oportunitatea. Oportunitățile sunt filtrate după categorie și țară.

În cazul în care doriți **să corectați ceva**, puteți **edita oportunitatea** și o **puteți salva din nou**.

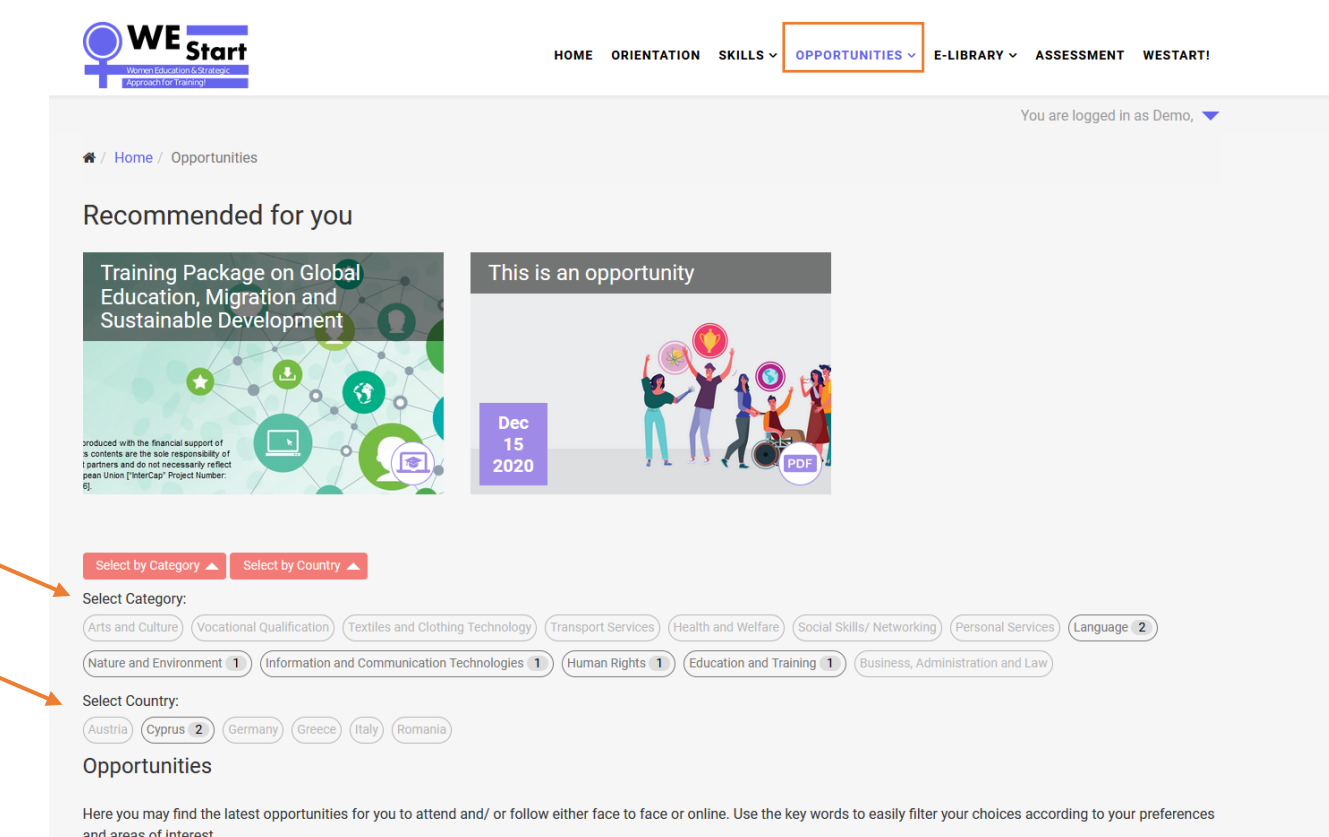

## Biblioteca electronică

Biblioteca electronică se adresează tuturor profesioniștilor / educatorilor interesați să găsească resurse suplimentare privind formarea profesională, abilitarea femeilor, etc.

La fel ca în secțiunea *Oportunități*, puteți **încărcați material și în secțiunea e-Library**. În plus, în această secțiune, profesioniștii pot interacționa unii cu alții, comentând materialul pe care îl încarcă un consilier sau un educator. Puteți filtra materialul în funcție de *categorie*.

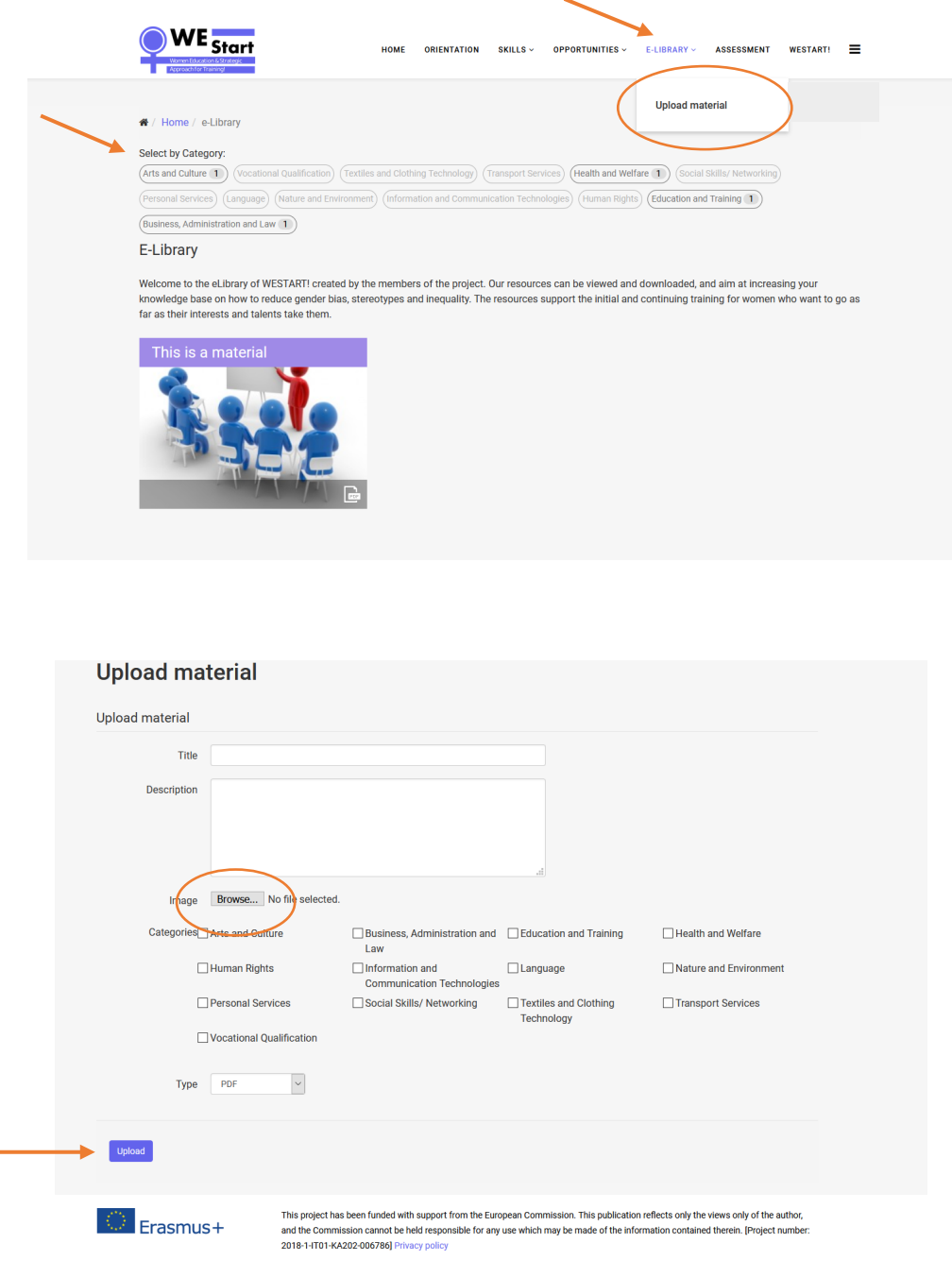

## Evaluare

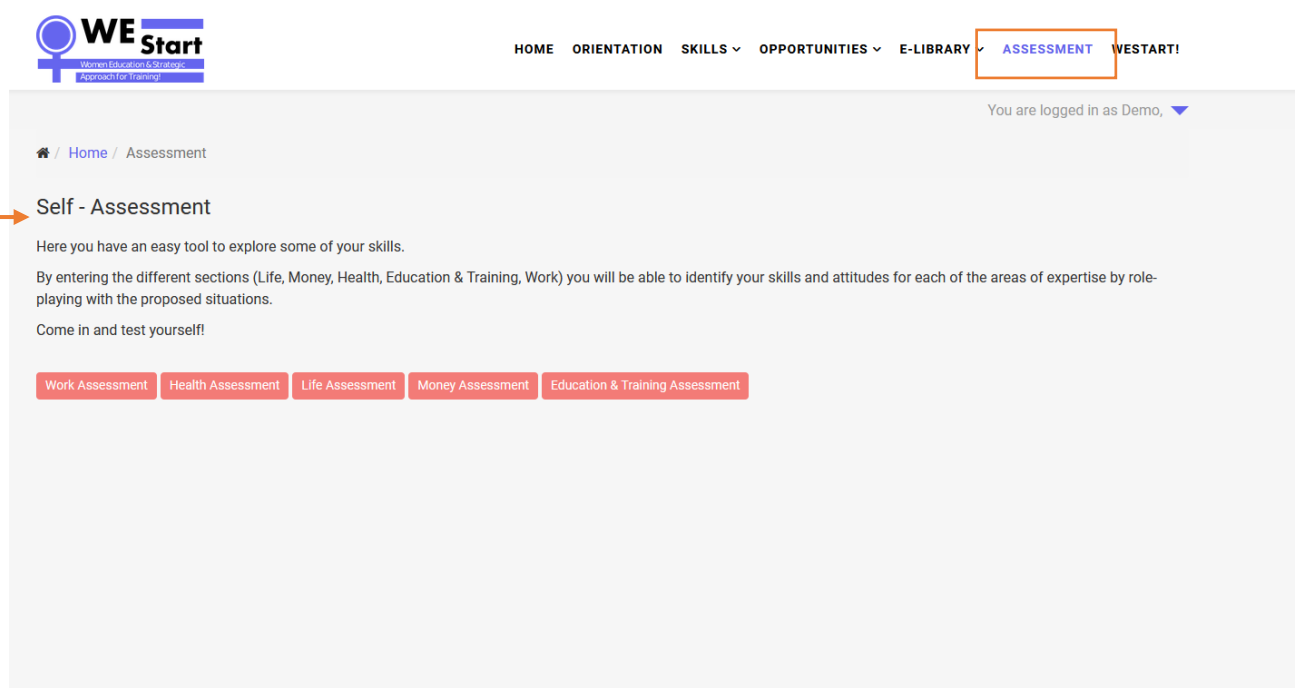

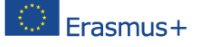

This project has been funded with support from the European Commission. This publication reflects only the views only of the author, and the Commission cannot be held responsible for any use which may be made of the information contained therein. [Project number: 2018-1-IT01-KA202-006786] Privacy policy